Vezeték nélküli eszközök (csak egyes típusokon) Felhasználói útmutató

© Copyright 2008 Hewlett-Packard Development Company, L.P.

A Windows elnevezés a Microsoft Corporationnek az Amerikai Egyesült Államokban bejegyzett kereskedelmi védjegye. A Bluetooth-jelölés a jogtulajdonos kereskedelmi védjegye, amelyet a Hewlett-Packard Company licencmegállapodás keretében használ.

Az itt szereplő információ előzetes értesítés nélkül változhat. A HP termékeire és szolgáltatásaira vonatkozó kizárólagos jótállás az adott termékhez, illetve szolgáltatáshoz mellékelt, korlátozott jótállásról szóló nyilatkozatban vállalt jótállás. A dokumentumban ismertetettek nem jelentenek semmiféle további jótállást. A HP nem vállal felelősséget az itt található esetleges technikai vagy szerkesztési hibákért és mulasztásokért.

Első kiadás: 2008. szeptember

A dokumentum cikkszáma: 488781-211

#### **A termékkel kapcsolatos tájékoztatás**

Ez a felhasználói kézikönyv olyan funkciókat ír le, amelyek a legtöbb típuson megtalálhatók. Előfordulhat azonban, hogy az Ön számítógépén bizonyos funkciók nem érhetők el.

# **Tartalomjegyzék**

#### **[1 Vezeték nélküli eszközök használata \(csak egyes típusokon\)](#page-4-0)**

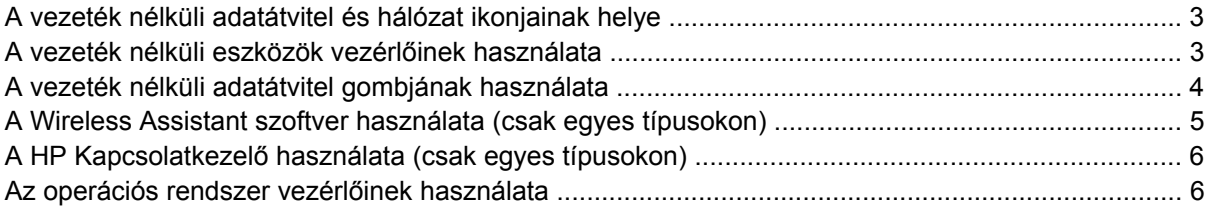

#### **[2 A WLAN használata](#page-10-0)**

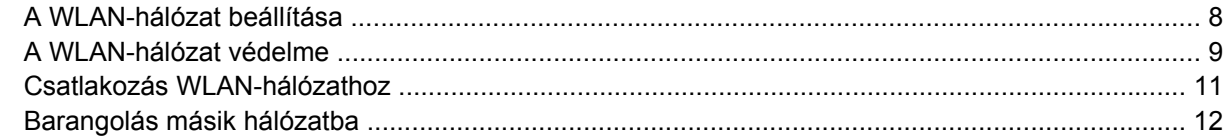

#### **[3 A HP mobil szélessávú szolgáltatás használata \(csak egyes típusokon\)](#page-16-0)**

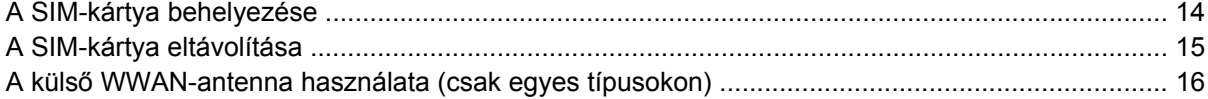

### **[4 Bluetooth-eszközök használata \(csak egyes típusokon\)](#page-25-0)**

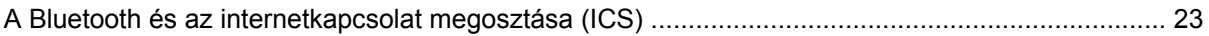

### **[5 A vezeték nélküli hálózat csatlakozási problémáinak elhárítása](#page-27-0)**

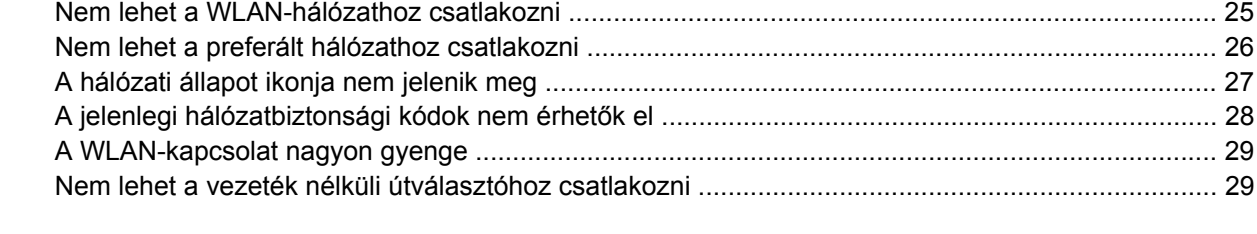

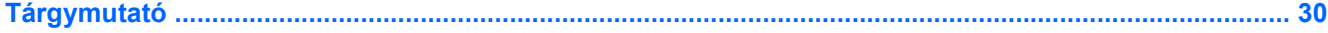

# <span id="page-4-0"></span>**1 Vezeték nélküli eszközök használata (csak egyes típusokon)**

A vezeték nélküli technológia kábelek helyett rádióhullámok útján végzi az adatátvitelt. Az Ön számítógépe a következő vezeték nélküli eszközöket tartalmazhatja (akár többet is):

- Vezeték nélküli helyi hálózati (WLAN-) eszköz Vezeték nélküli helyi hálózatokhoz (más néven Wi-Fi hálózat, vezeték nélküli LAN vagy WLAN) csatlakoztatja a számítógépet vállalati irodai környezetben, otthon, valamint olyan nyilvános helyeken, mint a repülőterek, éttermek, kávézók, hotelek és egyetemek. A WLAN-hálózatokban minden mobil vezeték nélküli eszköz egy vezeték nélküli útválasztóval vagy hozzáférési ponttal kommunikál.
- HP szélessávú mobilszolgáltatás-modul Nagy kiterjedésű vezeték nélküli hálózatokon (WWAN) használható eszköz, amely minden, mobiltelefon-szolgáltató által lefedett területről képes elérést biztosítani. A WWAN-hálózatokban minden mobil eszköz a szolgáltató adóállomásával kommunikál. A mobiltelefon-szolgáltatók nagy területeket lefedő (a mobiltelefonokhoz használt adótornyokhoz hasonló) bázisállomás-hálózatot építenek ki, így akár teljes országokra kiterjedő elérhetőséget tudnak biztosítani.
- Bluetooth®-eszköz Személyes (PAN-) hálózatot hoz létre, amelyen keresztül más Bluetoothkompatibilis eszközökhöz, például számítógépekhez, telefonokhoz, nyomtatókhoz, fejbeszélőkhöz, hangszórókhoz vagy kamerákhoz lehet kapcsolódni. A PAN-hálózatokban minden eszköz közvetlenül kommunikál egymással, és az eszközöknek viszonylag közel (legfeljebb kb. 10 méter távolságra) kell lenniük egymáshoz.

WLAN-eszközökkel felszerelt számítógépek a következő IEEE ipari szabványok legalább egyikét támogatják:

- a 802.11b jelű, első népszerű szabványt, amely akár 11 Mb/s adatátviteli sebességet is támogat, és üzemi frekvenciája 2,4 GHz.
- A 802,11g 54 Mb/s-ig terjedő adatátviteli sebességet támogat, és 2,4 GHz frekvencián működik. A 802.11g szabványú WLAN-eszközök visszafelé kompatibilisek a 802.11b szabványú eszközökkel, ezért ugyanazon a hálózaton is működhetnek.
- A 802,11a 54 Mb/s-ig terjedő adatátviteli sebességet támogat, és 5 GHz frekvencián működik.
- **MEGJEGYZÉS:** A 802.11a szabvány nem kompatibilis a 802.11b és 802.11g szabványokkal.
- A Wi-Fi TANÚSÍTVÁNNYAL RENDELKEZŐ 802.11n draft 2.0 szabvány akár 300 Mb/s sebességű adatátvitelt és 2,4 GHz vagy 5 GHz frekvenciájú működést is lehetővé tesz, így visszafelé kompatibilis a 802.11a, 802.11b és 802.11g szabványokkal.
- **MEGJEGYZÉS:** A 802.11n WLAN műszaki jellemzői mindössze tervek, nem tekinthetők véglegesnek. Ha a végleges műszaki jellemzők eltérnek a tervektől, az befolyásolhatja a számítógép és a többi 802.11n WLAN-eszköz közötti kommunikációt.

A vezeték nélküli technológiákról a Súgó és támogatás szolgáltatásban található hivatkozásokra kattintva olvashat részletesebben.

# <span id="page-6-0"></span>**A vezeték nélküli adatátvitel és hálózat ikonjainak helye**

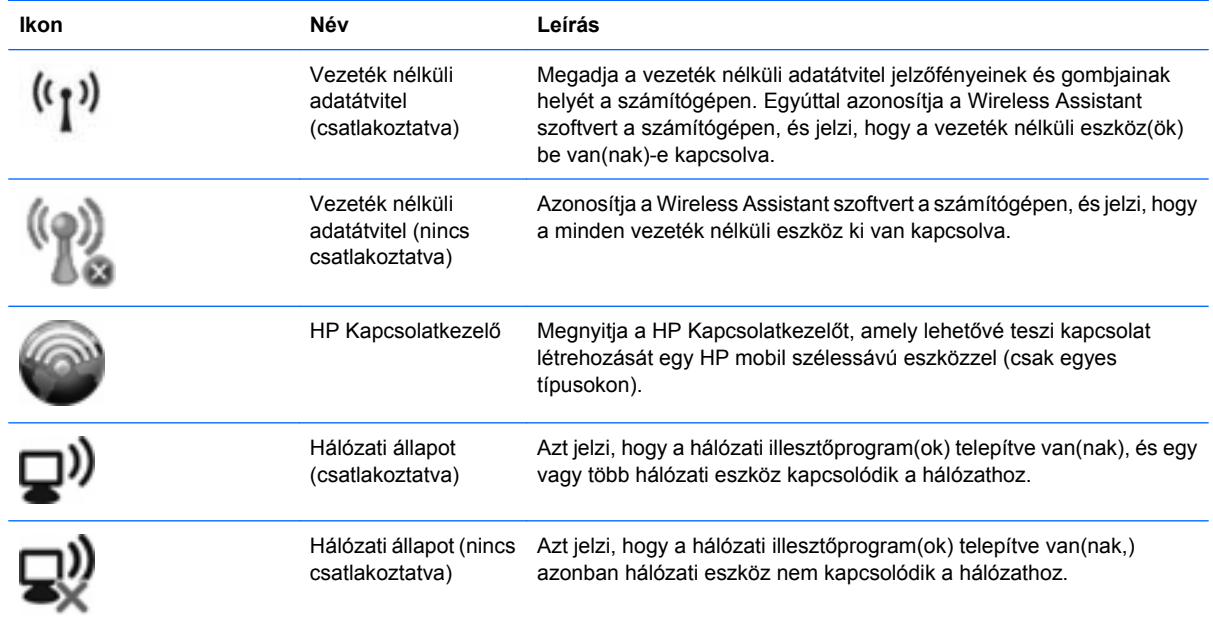

# **A vezeték nélküli eszközök vezérlőinek használata**

A számítógép vezeték nélküli eszközeit az alábbi módokon vezérelheti:

- A vezeték nélküli adatátvitel gombja vagy kapcsolója (a továbbiakban: a vezeték nélküli adatátvitel gombja) segítségével
- A Wireless Assistant szoftver segítségével (csak egyes típusokon)
- A HP Kapcsolatkezelő szoftver segítségével (csak egyes típusokon)
- Az operációs rendszerből elérhető vezérlőkkel

# <span id="page-7-0"></span>**A vezeték nélküli adatátvitel gombjának használata**

A számítógép (típustól függően) egy vagy több vezeték nélküli eszközzel és jelzőfénnyel, valamint egy, a vezeték nélküli eszközök vezérlésére szolgáló gombbal rendelkezik. A számítógép összes vezeték nélküli eszköze gyárilag engedélyezve van, így a számítógép bekapcsolásakor a vezeték nélküli eszközök jelzőfénye kéken világít.

A vezeték nélküli eszközök jelzőfénye az összes vezeték nélküli eszköz bekapcsolt állapotát, nem pedig az egyes eszközök állapotát jelzi. Ha a jelzőfény kéken világít, legalább egy vezeték nélküli eszköz be van kapcsolva. Ha a jelzőfény nem világít, minden vezeték nélküli eszköz ki van kapcsolva.

**MEGJEGYZÉS:** Egyes típusokon a jelzőfény sárgán világít, ha minden vezeték nélküli eszköz ki van kapcsolva.

A vezeték nélküli eszközök gyárilag engedélyezve vannak. A vezeték nélküli adatátvitel gombjával az összeset egyszerre ki- és bekapcsolhatja. A vezeték nélküli eszközöket külön-külön a (csak egyes típusokon megtalálható) Wireless Assistant szoftverből vagy a Computer Setup segédprogramból vezérelheti.

**MEGJEGYZÉS:** Ha a Computer Setup programban a vezeték nélküli eszközök le vannak tiltva, a vezérlőgombjuk addig nem fog működni, amíg nem engedélyezi őket újra.

### <span id="page-8-0"></span>**A Wireless Assistant szoftver használata (csak egyes típusokon)**

A vezeték nélküli eszközök a Wireless Assistant szoftverből is engedélyezhetők vagy letilthatók. Ha egy vezeték nélküli eszköz a Computer Setup programban van letiltva, azt előbb ugyanott engedélyezni kell, mielőtt a Wireless Assistant szoftverből hozzáférhetővé válna.

**MEGJEGYZÉS:** Egy vezeték nélküli eszköz engedélyezése vagy bekapcsolása nem csatlakoztatja a számítógépet automatikusan a hálózathoz vagy egy Bluetooth-kompatibilis eszközhöz.

A vezeték nélküli eszközök állapotának megtekintéséhez kövesse az alábbi lépések egyikét:

Vigye a mutatót a tálca jobb szélén található értesítési területen a vezeték nélküli adatátvitel ikonja fölé.

– vagy –

Nyissa meg a Wireless Assistant programot az értesítési területen található ikonra történő dupla kattintással.

További tudnivalókat a Wireless Assistant szoftver súgójában talál:

- **1.** Nyissa meg a Wireless Assistant programot az értesítési területen található ikonra történő dupla kattintással.
- **2.** Kattintson a **Súgó** gombra.

## <span id="page-9-0"></span>**A HP Kapcsolatkezelő használata (csak egyes típusokon)**

A HP Kapcsolatkezelő segítségével a WWAN-hálózatokhoz kapcsolódhat a számítógépében levő HP mobil szélessávú eszközön keresztül (csak egyes típusokon).

A Kapcsolatkezelő alkalmazás elindításához kattintson az értesítési területen (a tálca jobb szélén) található **Kapcsolatkezelő** ikonra.

– vagy –

Válassza a **Start > Minden program > HP Kapcsolatkezelő > HP Kapcsolatkezelő** parancsot.

A Kapcsolatkezelő használatáról a Kapcsolatkezelő szoftver súgójában olvashat bővebben.

# **Az operációs rendszer vezérlőinek használata**

Egyes operációs rendszerek saját, beépített funkcióikon keresztül is lehetővé teszik a beépített vezeték nélküli eszközök és kapcsolatok kezelését. A Windows® Network Connections (Hálózati kapcsolatok) segítségével például kapcsolatot vagy hálózatot állíthat be, hálózathoz csatlakozhat, vezeték nélküli hálózatokat kezelhet, valamint kapcsolati hibákat diagnosztizálhat és javíthat ki.

Ha hozzá szeretne férni a Hálózati kapcsolatokhoz, kattintson a **Start > Vezérlőpult > Hálózati és internetkapcsolatok > Hálózati csatlakozások** elemre.

További információkat a Súgó és támogatás szolgáltatásban talál. Válassza a **Start > Súgó és támogatás** elemet.

# <span id="page-10-0"></span>**2 A WLAN használata**

A WLAN-eszközök segítségével olyan vezeték nélküli helyi (WLAN-) hálózatokhoz férhet hozzá, amelyek más, vezeték nélküli útválasztóval vagy hozzáférési ponttal összekapcsolt számítógépekből és eszközökből állnak.

**MEGJEGYZÉS:** A *vezeték nélküli útválasztó* és *vezeték nélküli hozzáférési pont* kifejezéseket gyakran azonos értelemben használják.

- A nagy kapacitású WLAN-eszközök, mint például egy vállalati vagy nyilvános WLAN, jellemzően olyan vezeték nélküli hozzáférési pontot alkalmaznak, amely számos számítógépet és eszközt köt össze, és képes a kritikus hálózati funkciók elkülönítésére.
- Az otthoni vagy kis irodai WLAN jellemzően olyan vezeték nélküli útválasztót alkalmaz, amelynek segítségével több vezeték nélküli és vezetékes hálózathoz csatlakoztatott számítógép oszt meg internetkapcsolatot, nyomtatót vagy fájlokat anélkül, hogy további hardver- vagy szoftverelemekre lenne szükség.

Ha a számítógépen WLAN-eszközt kíván alkalmazni, csatlakoznia kell egy WLAN-infrastruktúrához (amelyet egy szolgáltató, egy nyilvános vagy egy vállalati hálózat biztosít).

# <span id="page-11-0"></span>**A WLAN-hálózat beállítása**

A WLAN-hálózat beállításához és az internetkapcsolat létrehozásához a következőkre van szükség:

- Szélessávú (DSL- vagy kábel-) modem **(1)** és egy internetszolgáltatónál előfizetett nagy sebességű internetkapcsolat.
- Vezeték nélküli útválasztó (külön vásárolható meg) **(2)**.
- Vezeték nélküli számítógép **(3)**.

Az alábbi ábra egy példát mutat be az internethez kapcsolódó vezeték nélküli hálózat felépítésére.

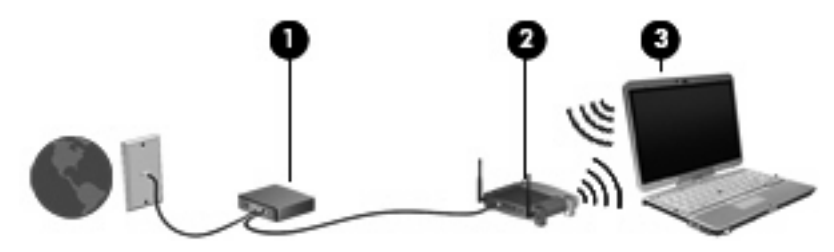

Hálózatának növekedésével további vezeték nélküli és vezetékes hálózathoz csatlakoztatott számítógépek csatlakoztathatók a hálózatra az internet elérése érdekében.

A WLAN-hálózat beállításakor az útválasztó gyártója vagy az internetszolgáltató által megadott információkra támaszkodhat.

## <span id="page-12-0"></span>**A WLAN-hálózat védelme**

Mivel a WLAN-szabványt csak korlátozott biztonsági szintekre – elsősorban az alkalmankénti lehallgatások, semmint az erőteljesebb támadási formák meghiúsítására – dolgozták ki, fontos, hogy tudja: a WLAN-hálózatokon nagyobbak az ismert és jól leírt biztonsági rések.

A nyilvános helyeken, pl. kávézókban vagy repülőtereken működő WLAN-hálózatok vagy hozzáférési pontok (hotspotok) gyakran semmilyen védelmet nem nyújtanak. A vezeték nélküli eszközök gyártói és a hozzáférési pontok szolgáltatói folyamatosan új technológiákat fejlesztenek ki, amelyek a közösségi környezeteket biztonságosabbá és névtelenné teszik. Amennyiben a hozzáférési pont használatakor aggasztja számítógépe biztonsága, korlátozza hálózati tevékenységét veszélytelen e-mail küldésre és alapvető internetes böngészésre.

WLAN beállításakor vagy létező WLAN-hálózathoz való kapcsolódáskor mindig engedélyezze a biztonsági funkciókat, hogy védje hálózatát az illetéktelen hozzáféréssel szemben. A leggyakoribb biztonsági protokollok a WPA (Wi-Fi Protected Access – Védett hozzáférésű Wi-Fi) és a WEP (Wired Equivalent Privacy – Vezetékessel egyenértékű adatvédelem). Mivel a vezeték nélküli rádiójelek a hálózaton kívülre is eljutnak, más WLAN-eszközök is hozzáférhetnek a nem védett jelekhez, és (hívatlanul) a hálózatára csatlakozhatnak, vagy megszerezhetik a hálózaton keresztül küldött adatokat. Ön azonban tehet óvintézkedéseket a WLAN-hálózat védelme érdekében:

#### ● **Használjon beépített védelemmel ellátott, vezeték nélküli jeladót**

Számos vezeték nélküli adóállomás, átjáró és útválasztó rendelkezik beépített biztonsági funkciókkal, például biztonsági protokollal és tűzfallal. A megfelelő vezeték nélküli jeladóval megóvhatja hálózatát a leggyakoribb vezeték nélküli biztonsági kockázatokkal szemben.

#### ● **Munkavégzés tűzfal mögött**

A tűzfal egy olyan sorompó, amely egyaránt megvizsgálja a hálózatába küldött adatokat, valamint adatkéréseket, és törli a gyanús elemeket. A tűzfalaknak számos változata létezik, amelyek egyaránt lehetnek szoftverek vagy hardverek. Egyes hálózatok a két típus kombinációját alkalmazzák.

#### ● **Vezeték nélküli titkosítás alkalmazása**

A WLAN-rendszerekhez számos kifinomult titkosító protokoll kapható. Válassza ki a hálózata biztonságának leginkább megfelelő megoldást:

- A **WEP (Wired Equivalent Privacy, vezetékessel egyenértékű biztonság)** egy vezeték nélküli biztonsági protokoll, amely az átvitel előtt WEP-kulcsot használ a hálózati adatok kódolásához vagy titkosításához. Általában engedélyezheti a hálózatnak a WEP-kulcs hozzárendelését. Alternatív lehetőségként beállíthat saját kulcsot, létrehozhat egy másikat, vagy egyéb speciális beállítást is választhat. A megfelelő kulcs hiányában mások nem lesznek képesek használni a WLAN-rendszert.
- A **WPA (Wi-Fi Protected Access, Wi-Fi védett hozzáférés)** a WEP-hez hasonlóan biztonsági beállításokat használ a hálózaton átmenő adatok titkosításához és dekódolásához. A WEP-től eltérően azonban a titkosításhoz nem statikus biztonsági kulcsot alkalmaz, hanem dinamikusan új kulcsot generál az egyes adatcsomagokhoz a *TKIP (temporal key integrity protocol, ideigleneskulcs-integritási protokoll)* segítségével. Emellett különböző kulcsok sorozatát hozza létre a hálózat egyes számítógépei részére is.

#### ● **A hálózat lezárása**

Amennyiben lehetséges, akadályozza meg, hogy a vezeték nélküli jeladó továbbítsa a hálózat nevét (SSID). A legtöbb hálózat először a nevet továbbítja, amellyel a közeli számítógépek

tudomására hozza, hogy a hálózat elérhető. A hálózat lezárása azt eredményezi, hogy a többi számítógépnek kisebb valószínűséggel jut a tudomására a hálózat létezése.

**MEGJEGYZÉS:** A hálózat lezárása és az SSID sugárzásának megszüntetése után meg kell jegyeznie az SSID-t, ha új eszközöket kíván a hálózathoz csatlakoztatni. A hálózat lezárása előtt jegyezze le az SSID-t, majd tegye biztonságos helyre.

## <span id="page-14-0"></span>**Csatlakozás WLAN-hálózathoz**

A WLAN-hálózathoz való csatlakozáshoz kövesse az alábbi lépéseket:

- **1.** Ellenőrizze, hogy be van-e kapcsolva a WLAN-eszköz. Ha igen, a vezeték nélküli eszközök jelzőfényének világítania kell. Ha a jelzőfény nem világít, nyomja meg a vezeték nélküli eszközök gombját.
- **MEGJEGYZÉS:** Egyes típusokon a jelzőfény sárgán világít, ha minden vezeték nélküli eszköz ki van kapcsolva.
- **2.** Válassza a **Start > Csatlakozás** parancsot.
- **3.** Válassza ki WLAN-hálózatát a listáról, majd szükség szerint írja be a hálózatbiztonsági kulcsot.
	- Egy figyelmeztető üzenet jelenik meg, ha a hálózat nincs biztonságban, ami azt jelenti, hogy bárki hozzáférhet. Kattintson a **Mindenképpen csatlakozik** parancsra a figyelmeztető üzenet elfogadásához és a kapcsolat létrehozásához.
	- Amennyiben a hálózat olyan WLAN, amelyen a biztonsági eszközök engedélyezve vannak, a rendszer felszólítja a hálózatbiztonsági kulcs, azaz a biztonsági kód megadására. Írja be a kódot, majd kattintson a **Csatlakozás** parancsra a kapcsolat létrehozásához.
	- **MEGJEGYZÉS:** Amennyiben a listán egyetlen WLAN-hálózat sem szerepel, Ön a vezeték nélküli útválasztó vagy hozzáférési pont hatósugarán kívül tartózkodik.

**MEGJEGYZÉS:** Ha nem látja azt a hálózatot, amelyhez csatlakozni szeretne, válassza a **Start > Csatlakozás > Az összes kapcsolat megjelenítése** lehetőséget. Megjelenik a választható műveletek listája, amelyek között az új kapcsolat létrehozása és a hálózati kapcsolat hibaelhárítására vonatkozó műveletek is szerepelnek.

A kapcsolat létrejötte után a kapcsolat nevének és állapotának ellenőrzéséhez vigye a mutatót a (tálca jobb szélén található) értesítési területen a hálózati állapot ikonja fölé.

**MEGJEGYZÉS:** A hatótávolság (a vezeték nélküli eszköz rádiójeleinek vételi távolsága) a WLANimplementációtól, az útválasztó típusától, valamint az esetleges interferenciától és a jeleket gyengítő akadályoktól (például falaktól) függően változhat.

A WLAN használatáról a következő forrásokból tájékozódhat bővebben:

- Az internetszolgáltatótól kapott információk, valamint a gyártó utasításai mellékelten megtalálhatók a vezeték nélküli útválasztó és egyéb WLAN-eszközök csomagolásában.
- A Súgó és támogatás szolgáltatásból elérhető információk és hivatkozások

Az Ön lakóhelye közelében elérhető nyilvános WLAN-hálózatok megtalálásához keressen az interneten, vagy kérje internetszolgáltatója segítségét. Néhány nyilvános WLAN-hálózatokat nyilvántartó webhely: Cisco Internet Mobile Office Wireless Locations (Egyesült Államok), Hotspotlist (nemzetközi), Geektools (nemzetközi) és Hotspotter (Magyarország). A költségekkel és a kapcsolódási követelményekkel kapcsolatban az egyes WLAN-hálózatok üzemeltetőjénél tájékozódjon.

A vállalati WLAN-hálózatokhoz való kapcsolódás mikéntjéről a hálózati rendszergazdánál vagy az informatikai részlegen tájékozódhat.

# <span id="page-15-0"></span>**Barangolás másik hálózatba**

Ha számítógépét egy másik WLAN-hálózat hatókörébe viszi, a Windows megpróbál ahhoz a hálózathoz csatlakozni. Sikeres próbálkozás esetén a számítógép automatikusan csatlakozik az új hálózathoz. Ha a Windows nem ismeri fel az új hálózatot, végezze el ugyanazt az eljárást, amelyet eredetileg a saját WLAN-hálózatához való csatlakozáskor alkalmazott.

# <span id="page-16-0"></span>**3 A HP mobil szélessávú szolgáltatás használata (csak egyes típusokon)**

A HP mobil szélessávú szolgáltatás segítségével a számítógép nagy kiterjedésű vezeték nélküli (WWAN-) hálózatok használatára válik alkalmassáannak érdekében, hogy a WLAN-hálózatokhoz viszonyítva több helyről és nagyobb területről tegye elérhetővé az internetet. A HP szélessávú mobilszolgáltatás használatához hálózati szolgáltatás (*mobilhálózat-szolgáltatás*) megléte szükséges, amelyet a legtöbb esetben egy mobiltelefoncég biztosít. A HP mobil szélessávú szolgáltatás lefedettsége a mobiltelefon-hálózati lefedettséghez hasonló mértékű.

A HP mobil szélessávú szolgáltatás mobilhálózaton keresztül történő használatával akkor is elérheti az internetet, elolvashatja e-mailjeit és kapcsolódhat vállalati hálózatához, ha úton van, illetve nincs Wi-Fi szolgáltatópont közelében.

A HP az alábbi technológiákat támogatja:

- A HSPA (High Speed Packet Access Nagy sebességű csomaghozzáférés) a GSM telekommunikációs szabványra épülő hálózatokhoz biztosít hozzáférést.
- Az EV-DO (Evolution Data Optimized) a CDMA telekommunikációs szabványra épülő hálózatokhoz biztosít hozzáférést.

A mobil szélessávú szolgáltatás aktiválásához szüksége lehet a HP mobil szélessávú modul sorozatszámára. A sorozatszám a számítógép akkumulátorrekeszének belsejében elhelyezett címkén található. Egyes mobilhálózat-szolgáltatók előfizetői azonosító modul (SIM-kártya) használatát követelik meg. A SIM-kártya olyan személyes adatokat tartalmaz, mint például a PIN-kód (személyes azonosító), valamint a hálózati információk. Egyes számítógépek akkumulátorrekeszében előre telepített SIM-kártyaazonosító található. Ha a SIM-kártya nincs előre telepítve, lehetséges, hogy a számítógéphez kapott, a HP szélessávú mobilszolgáltatásról szóló tájékoztatóban található, vagy a mobilhálózat-szolgáltató nem a számítógéppel árusítja.

A SIM-kártya behelyezéséről vagy eltávolításáról a jelen fejezet "A SIM-kártya behelyezése", illetve "A SIM-kártya eltávolítása" c. szakaszaiban olvashat bővebben.

A HP mobil szélessávú szolgáltatásairól, valamint a szolgáltatások adott mobilhálózat-szolgáltatónál való aktiválásáról a számítógéphez kapott tájékoztatóban olvashat bővebben. További tudnivalókért látogasson el a HP webhelyére:<http://www.hp.com/go/mobilebroadband>(csak az Egyesült Államokban).

# <span id="page-17-0"></span>**A SIM-kártya behelyezése**

**VIGYÁZAT!** A csatlakozók sérülésének elkerülése érdekében minimális erőkifejtéssel helyezze be a SIM-kártyát.

A SIM-kártya behelyezése:

- **1.** Állítsa le a számítógépet. Ha nem tudja biztosan, hogy a számítógép kikapcsolt vagy hibernált állapotban van-e, kapcsolja be a bekapcsoló gomb megnyomásával. Ezután állítsa le az operációs rendszeren keresztül.
- **2.** Hajtsa le a képernyőt.
- **3.** Válassza le a számítógéphez csatlakozó külső eszközöket.
- **4.** Húzza ki a tápkábelt a konnektorból.
- **5.** Fordítsa meg a számítógépet, és tegye sima felületre úgy, hogy az akkumulátorrekesz felőli oldala legyen közelebb.
- **6.** Vegye ki az akkumulátort.
- **7.** Tegye be a SIM-kártyát a SIM-kártya foglalatába, majd finoman nyomja be a kártyát, amíg biztosan a helyére nem kerül.

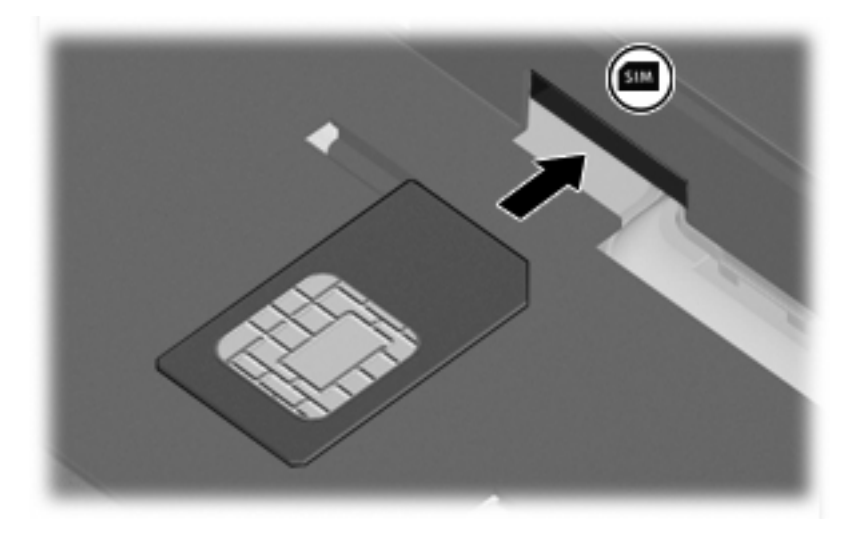

- **8.** Tegye vissza az akkumulátort.
- **MEGJEGYZÉS:** A HP mobil szélessávú szolgáltatás inaktív marad, amíg vissza nem helyezi az akkumulátort.
- **9.** Csatlakoztassa a számítógépet a külső áramforráshoz.
- **10.** Csatlakoztassa újra a külső eszközöket.
- **11.** Kapcsolja be a számítógépet.

# <span id="page-18-0"></span>**A SIM-kártya eltávolítása**

A SIM-kártya eltávolítása:

- **1.** Állítsa le a számítógépet. Ha nem tudja biztosan, hogy a számítógép kikapcsolt vagy hibernált állapotban van-e, kapcsolja be a bekapcsoló gomb megnyomásával. Ezután állítsa le az operációs rendszeren keresztül.
- **2.** Hajtsa le a képernyőt.
- **3.** Válassza le a számítógéphez csatlakozó külső eszközöket.
- **4.** Húzza ki a tápkábelt a konnektorból.
- **5.** Fordítsa meg a számítógépet, és tegye sima felületre úgy, hogy az akkumulátorrekesz felőli oldala legyen közelebb.
- **6.** Vegye ki az akkumulátort.
- **7.** Nyomja meg a SIM-kártyát **(1)**, majd vegye ki a foglalatból **(2)**.

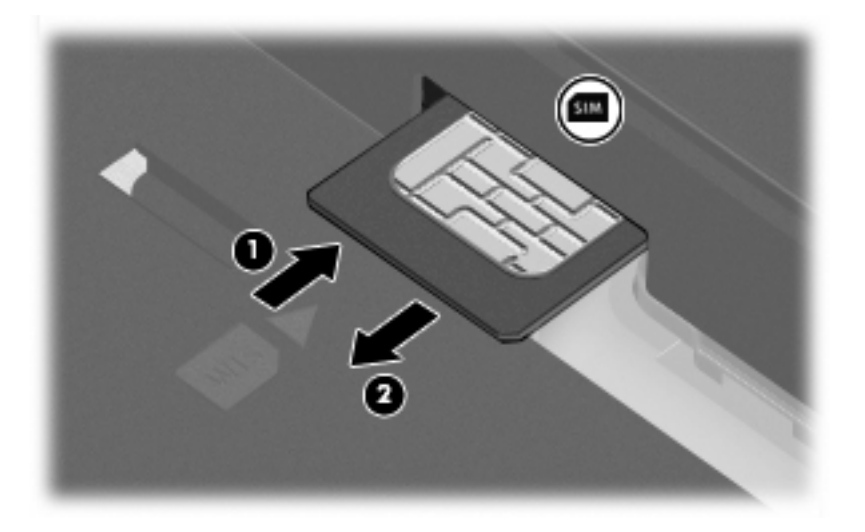

- **8.** Tegye vissza az akkumulátort.
- **9.** Csatlakoztassa a számítógépet a külső áramforráshoz.
- **10.** Csatlakoztassa újra a külső eszközöket.
- **11.** Kapcsolja be a számítógépet.

# <span id="page-19-0"></span>**A külső WWAN-antenna használata (csak egyes típusokon)**

**FIGYELEM! A rádiófrekvenciás sugárzás mértéke** Az eszköz által kisugárzott energia szintje nem éri el az Amerikai Egyesült Államok Szövetségi Hírközlési Tanácsa (FCC) által meghatározott határértéket. Az eszközt azonban olyan módon kell használni, hogy a számítógép normál használata közben az antenna emberrel való kapcsolata minimális legyen. Az antenna megfelelő beállításának lépéseit a következő szakasz tartalmazza.

WWAN használata közben, táblaszámítógép-üzemmódban: Hogy az eszköz által kisugárzott energia szintje ne érje el az FCC által meghatározott határértéket, az antenna és az ember távolsága nem lehet 2,5 cm-nél kevesebb, az antennát pedig 180°-os szögbe kell állítani.

WWAN használata közben, noteszgép-üzemmódban: Hogy az eszköz által kisugárzott energia szintje ne érje el az FCC által meghatározott határértéket, az antenna és az ember távolsága nem lehet 20 cm-nél kevesebb a számítógép képernyőjének lehajtott állapota mellett, az antennát pedig 90°-os szögbe kell állítani.

**VIGYÁZAT!** Ne használja a WWAN-funkciót, ha a WWAN-antenna nyitva és nem az ajánlott pozícióban van.

A külső WWAN-antenna segítségével WWAN-hálózatokhoz – azokon keresztül pedig az internethez – kapcsolódhat a beépített HP szélessávú vezeték nélküli modul használatával, ha rendelkezik megfelelő mobilszolgáltatói előfizetéssel.

**MEGJEGYZÉS:** WWAN-csatlakozás közben ne csukja össze a külső WWAN-antennát.

**MEGJEGYZÉS:** Az optimális adatátvitel érdekében hagyja szabadon az antenna közvetlen környékét.

### **A külső WWAN-antenna felnyitása és összecsukása**

**WEGJEGYZÉS:** WWAN-csatlakozás előtt nyissa fel a külső WWAN-antennát, és állítsa az ajánlott pozícióba.

A külső WWAN-antenna felnyitása:

- **1.** Nyomja meg a külső WWAN-antenna kioldógombját **(1)**.
- **2.** Állítsa az antennát függőleges helyzetbe **(2)**.

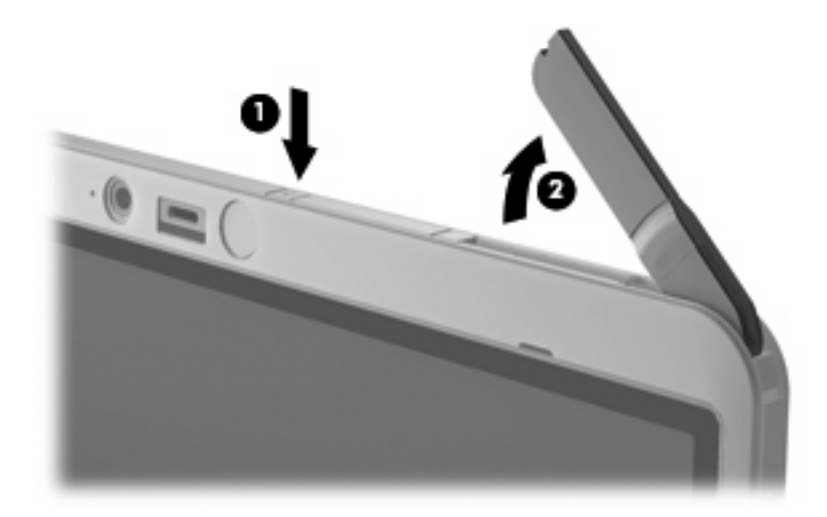

- **3.** Az antennához válassza ki az alábbi konfigurációk valamelyikét:
	- Ha a számítógépe noteszgépként működik, az antennát 90°-os szögbe kell állítani.

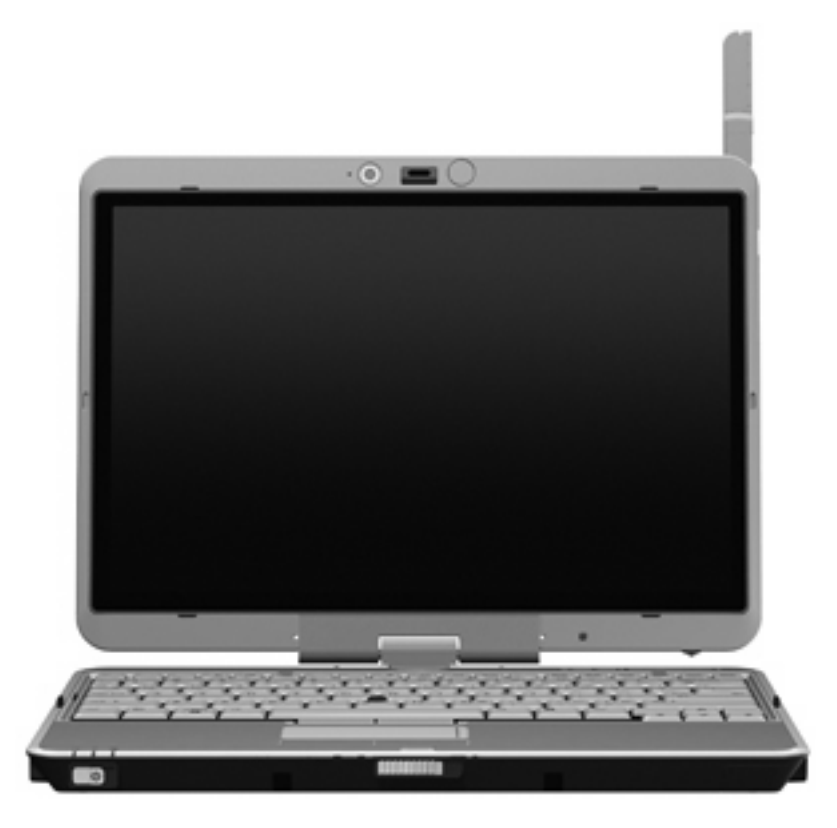

- Ha a számítógépe táblaszámítógépként működik, az antennát 180°-os szögbe kell állítani, és a testtől minél távolabbra kell helyezni. Az alábbi ábrák bemutatják a táblaszámítógépekhez ajánlott és nem ajánlott antennakonfigurációkat:
	- **FIGYELEM!** Hogy az eszköz által kisugárzott energia szintje ne érje el az FCC által meghatározott határértéket, az antenna és az ember távolsága nem lehet 2,5 cm-nél kevesebb. Ne irányítsa maga felé az antennát. Ha a számítógépet táblaszámítógépként használja, ügyeljen rá, hogy az antenna minél távolabb legyen a testétől.

#### **Ajánlott:**

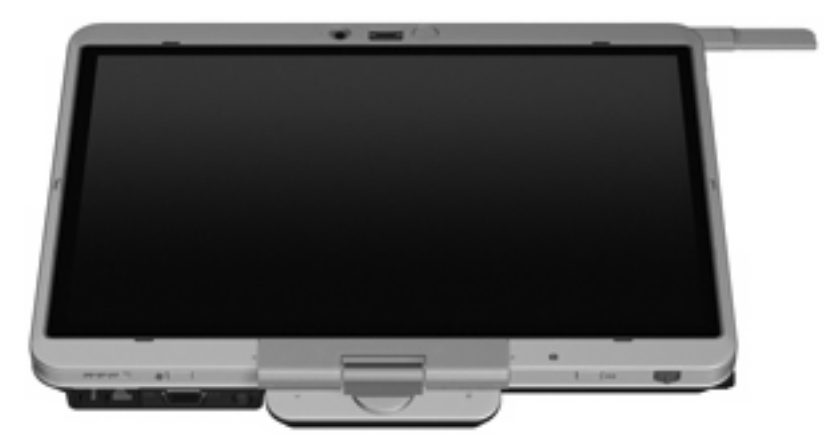

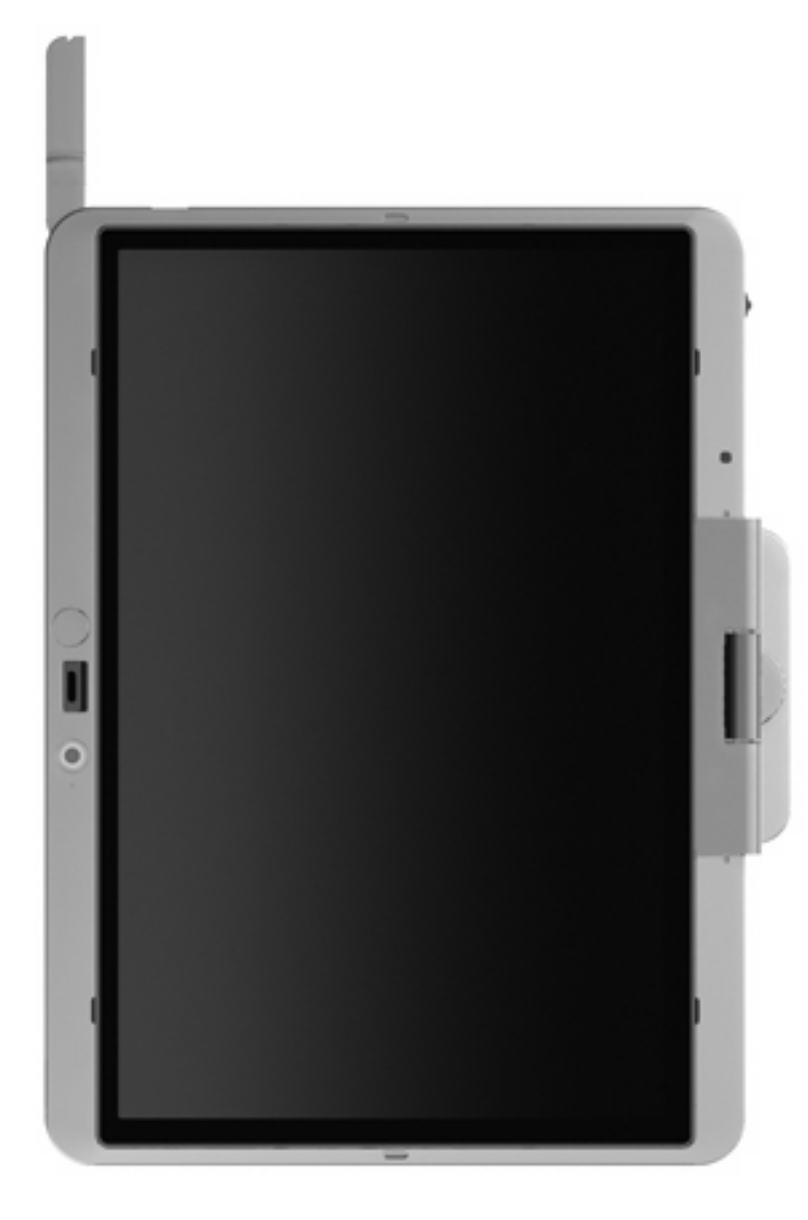

**Nem ajánlott:**

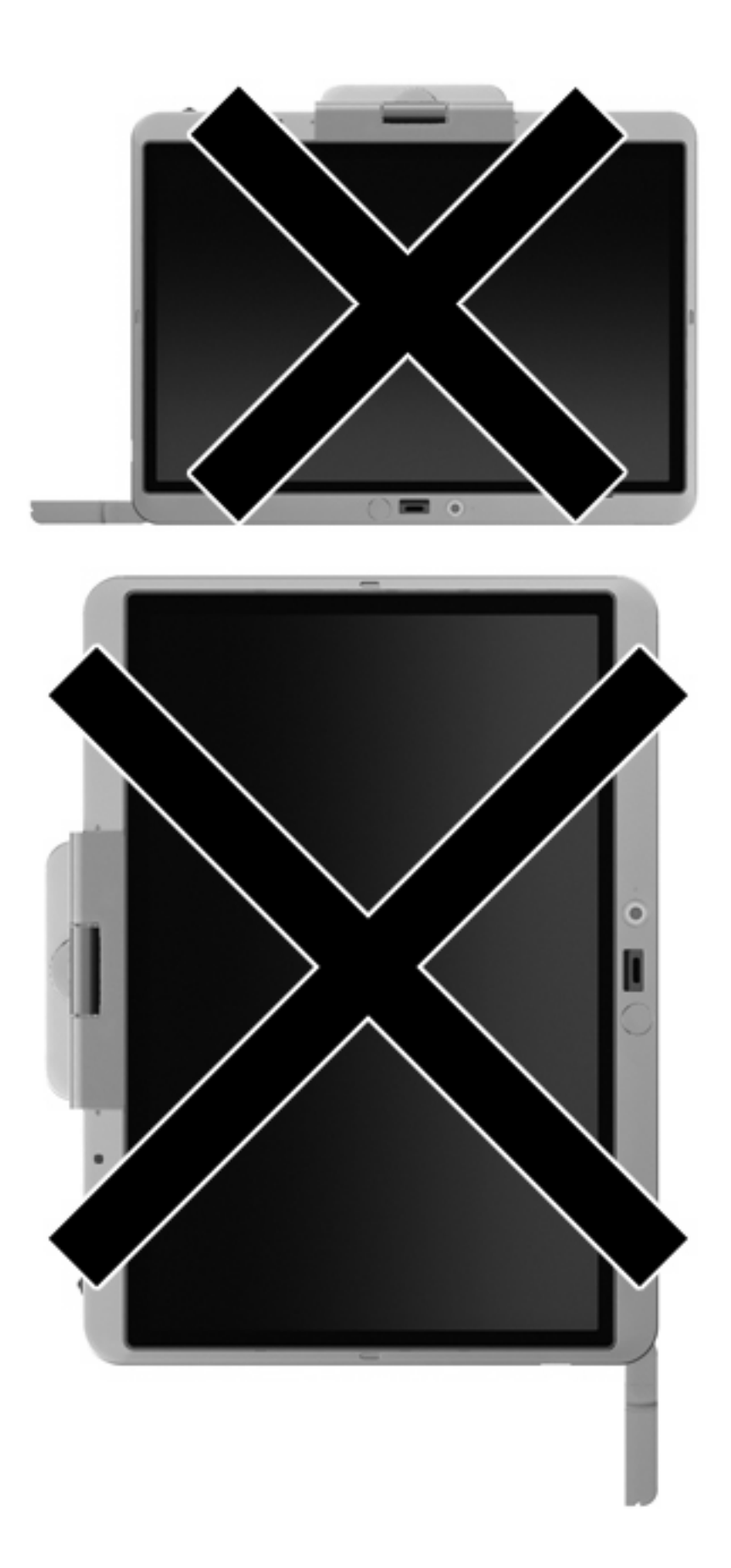

<span id="page-23-0"></span>A külső WWAN-antenna összecsukása:

- **1.** Ellenőrizze, hogy megszűnt-e a WWAN-kapcsolat.
- **2.** Nyomja le az antennát, amíg a helyére nem kattan.

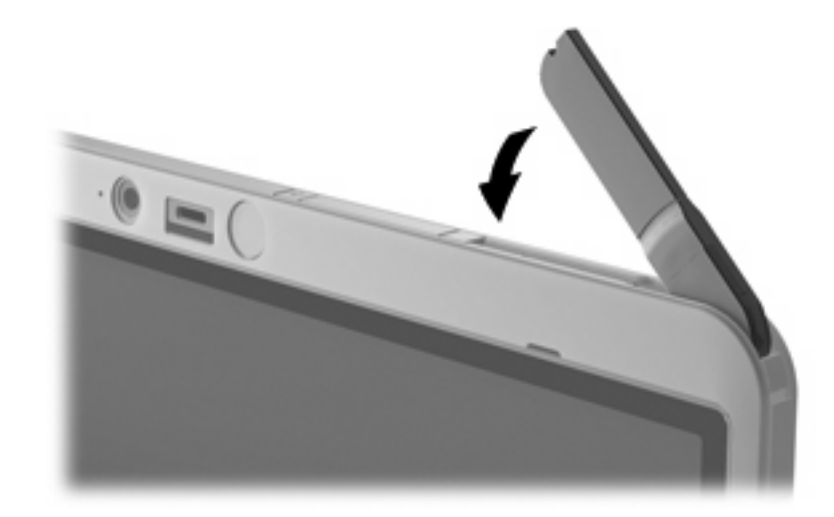

### **A külső WWAN-antenna eltávolítása és visszahelyezése**

A külső WWAN-antenna eltávolítása:

- **1.** Nyissa fel az antennát.
- **2.** Finoman húzza ki az antennát a csatlakozóból.

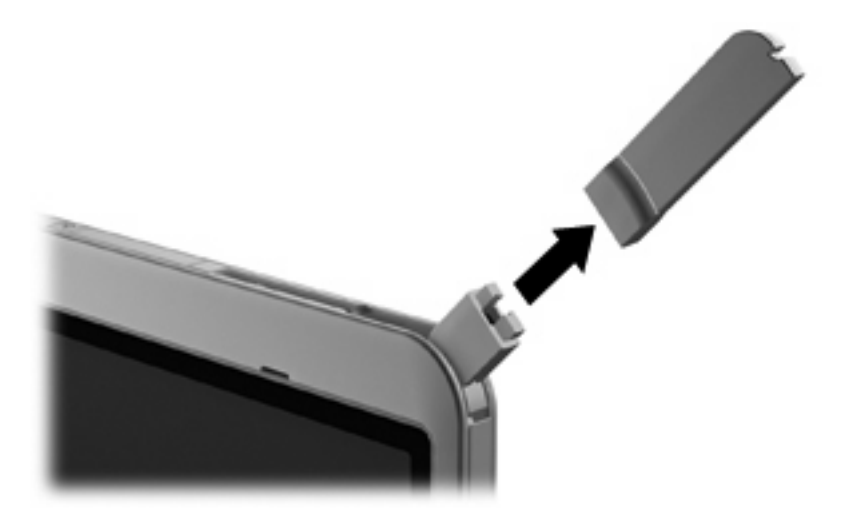

A külső WWAN-antenna csatlakoztatása:

▲ Igazítsa a WWAN-antennát az antennacsatlakozóhoz, majd óvatosan befelé nyomva pattintsa a helyére.

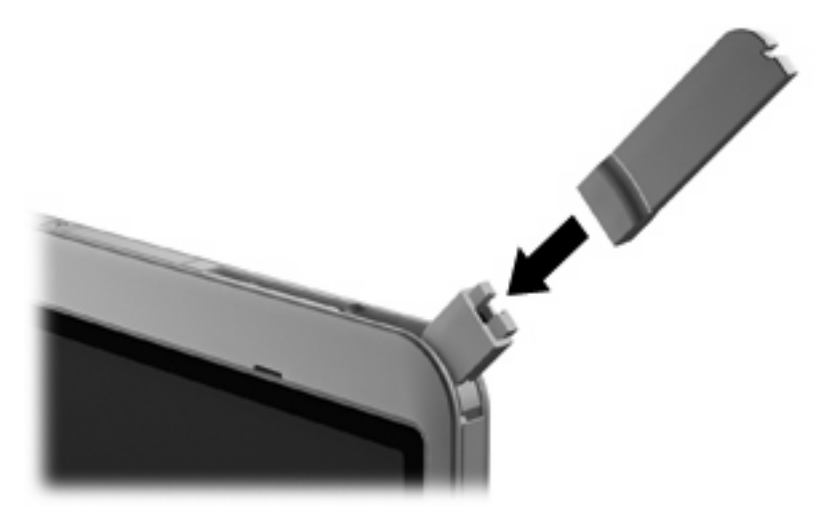

# <span id="page-25-0"></span>**4 Bluetooth-eszközök használata (csak egyes típusokon)**

A Bluetooth-eszközök rövid hatótávolságú kommunikációt biztosítanak, amellyel felváltható az elektronikus eszközök csatlakoztatására hagyományosan használt kábel. Ilyen eszközök például a következők:

- Számítógépek (asztali, noteszgép, PDA)
- Telefonok (mobil, vezeték nélküli, intelligens telefon)
- Képalkotó eszközök (nyomtató, kamera)
- Hangeszközök (mikrofonos fejhallgató, hangszóró)

A Bluetooth-eszközök társ-társ típusú kapcsolatot képesek létrehozni, amelynek segítségével személyes hálózat (PAN) hozható létre. A Bluetooth-eszközök beállításával és használatával kapcsolatban a Bluetooth-szoftver súgójában talál bővebb információt.

# <span id="page-26-0"></span>**A Bluetooth és az internetkapcsolat megosztása (ICS)**

A HP **nem** ajánlja, hogy a hálózaton lévő egyik számítógépet gazdagépnek állítsa be a Bluetoothszolgáltatáshoz, és átjáróként használja, hogy a többi gép az internethez csatlakozhasson. Amikor a Bluetooth segítségével több számítógépet kapcsol össze, és az internetkapcsolat megosztása (ICS) engedélyezve van a számítógépek egyikén, előfordulhat, hogy a többi számítógép nem lesz képes az internethez kapcsolódni a Bluetooth-hálózaton keresztül.

A Bluetooth erőssége az adatátvitel szinkronizálása a számítógép és a vezeték nélküli eszközök, például mobiltelefonok, nyomtatók, kamerák és kézi számítógépek (PDA-k) között. A Bluetooth és a Windows operációs rendszer korlátaiból fakad, hogy két vagy több számítógépet nem lehetséges kiegyensúlyozottan úgy összekapcsolni, hogy megosszák az internetet a Bluetooth-eszközön keresztül.

# <span id="page-27-0"></span>**5 A vezeték nélküli hálózat csatlakozási problémáinak elhárítása**

A vezeték nélküli adatátvitel problémáinak lehetséges okai a következők lehetnek:

- A vezeték nélküli eszköz nincs megfelelően telepítve, vagy le van tiltva.
- A vezeték nélküli eszköz vagy az útválasztó hardver meghibásodott.
- A hálózat beállítása (SSID vagy biztonsági adat) megváltozott.
- A vezeték nélküli eszközt más eszközök zavarják.

**MEGJEGYZÉS:** Vezeték nélküli hálózati eszközök csak egyes számítógéptípusokba vannak gyárilag beépítve. Ha a számítógép eredeti csomagolásán feltüntetett funkciók listáján a vezeték nélküli hálózat nincs felsorolva, az ilyen jellegű használathoz vezeték nélküli hálózati eszközt kell vásárolnia.

Mielőtt a hálózat csatlakozási problémája miatt végigpróbálná az összes lehetséges megoldást, ellenőrizze, hogy az illesztőprogramok minden vezeték nélküli eszközhöz telepítve vannak-e.

A jelen fejezetben ismertetett műveletekkel diagnosztizálja és orvosolja a kívánt hálózathoz nem kapcsolódó számítógép problémáját.

### <span id="page-28-0"></span>**Nem lehet a WLAN-hálózathoz csatlakozni**

Ha problémái adódnak a vezeték nélküli (WLAN-) hálózathoz való kapcsolódással, ellenőrizze, hogy a beépített WLAN-eszköz megfelelően van-e telepítve a számítógépre:

- **1.** Válassza a **Start > Sajátgép** elemet.
- **2.** Kattintson jobb gombbal a Sajátgép ablakon belül.
- **3.** Válassza a **Tulajdonságok > Hardver > Eszközkezelő > Hálózati kártyák** elemet.
- **4.** Keresse meg a WLAN-eszközt a Hálózati kártyák listában. A WLAN-eszközök bejegyzései gyakran tartalmazzák a *vezeték nélküli*, *vezeték nélküli hálózat*, *WLAN* vagy *802.11* kifejezéseket.

Ha a WLAN-eszköz nem jelenik meg a listában, a számítógép nem rendelkezik beépített WLANeszközzel, vagy a WLAN-eszköz illesztőprogramja nincs megfelelően telepítve.

A WLAN-hálózatok hibaelhárításáról a Súgó és támogatásban található hivatkozásokra kattintva olvashat részletesebben.

## <span id="page-29-0"></span>**Nem lehet a preferált hálózathoz csatlakozni**

A Windows képes automatikusan javítani a meghibásodott WLAN-kapcsolatot:

● Ha a hálózat állapota ikon ott látható a tálca jobb szélén levő értesítési területen, kattintson jobb gombbal az ikonra, majd a megjelenő menüben kattintson a **Javítás** lehetőségre.

A Windows visszaállítja a hálózati eszközt, és megpróbál újracsatlakozni a preferált hálózatok egyikéhez.

- Ha a hálózati állapot ikonja felett "x" jel látható, a WLAN- vagy LAN-illesztőprogram(ok) telepítve van(nak) ugyan, a számítógép azonban nincs csatlakoztatva.
- Amennyiben az értesítési területen nem található hálózati állapot ikon, kövesse az alábbi lépéseket:
	- **1.** Kattintson a **Start > Vezérlőpult > Hálózati és internetkapcsolatok > Hálózati kapcsolatok** elemre.
	- **2.** Kattintson a kapcsolatok egyikére.
	- **3.** A bal oldali ablaktáblában kattintson a **Kapcsolat javítása** lehetőségre.

Megjelenik a Hálózati kapcsolatok ablak, és a Windows visszaállítja a hálózati eszközt, majd megpróbál újracsatlakozni a preferált hálózatok egyikéhez.

# <span id="page-30-0"></span>**A hálózati állapot ikonja nem jelenik meg**

Ha a WLAN-hálózat beállítása után a hálózati állapot ikon nem jelenik meg az értesítési területen, az illesztőprogram hiányzik vagy meghibásodott. A Windows "Az eszköz nem található" hibaüzenetet is megjeleníthet. Az illesztőprogramot újra kell telepíteni.

A WLAN-eszköz legfrissebb illesztőprogramjának a számítógépre való letöltését a következőképpen teheti meg:

- **1.** Nyissa meg az internetböngészőt, majd menjen a következő weboldalra: [http://www.hp.com/](http://www.hp.com/support) [support](http://www.hp.com/support).
- **2.** Válassza ki az országot vagy a térséget.
- **3.** Kattintson a szoftverek és illesztőprogramok letöltése lehetőségre, majd írja a számítógép modellszámát a keresőablakba.
- **4.** Nyomja meg az enter billentyűt, és kövesse a képernyőn megjelenő utasításokat.
- **WEGJEGYZÉS:** Ha a WLAN-eszközt külön vásárolta, a legfrissebb szoftver letöltéséhez keresse fel a gyártó honlapját.

# <span id="page-31-0"></span>**A jelenlegi hálózatbiztonsági kódok nem érhetők el**

Ha a WLAN-hálózathoz csatlakozáskor a rendszer hálózatbiztonsági kulcsot vagy SSID-azonosítót kér, a hálózat biztonsági védelemmel van ellátva. A védelemmel ellátott hálózatra történő csatlakozáshoz rendelkeznie kell az érvényben levő kódokkal. Az SSID és a hálózatbiztonsági kulcs betűkből és számokból álló kódok, amelyeket meg kell adni, hogy a hálózat azonosíthassa a számítógépet.

- A személyes vezeték nélküli útválasztóhoz csatlakoztatott hálózattal kapcsolatban olvassa el az útválasztó kézikönyvének utasításait arról, hogyan kell beállítani ugyanazon kódokat az útválasztónál és a WLAN-eszköznél.
- Személyes hálózat, például hivatali hálózat vagy nyilvános, internetes csevegőszoba esetén forduljon a hálózat rendszergazdájához a kódokért, majd írja be őket, ha a rendszer felszólítja erre.

Egyes hálózatok a biztonság növelése érdekében szabályos időközönként módosítják az útválasztóknál vagy hozzáférési pontoknál használt SSID-azonosítókat és hálózatbiztonsági kulcsokat. Az adott kódot a számítógépben is ennek megfelelően kell módosítani.

Ha a rendelkezésére állnak az új, vezeték nélküli hálózatbiztonsági kulcsok és SSID-azonosítók, és korábban már csatlakozott az adott hálózathoz, kövesse az alábbi lépéseket a hálózathoz való csatlakozáshoz:

**1.** Kattintson a **Vezérlőpult > Hálózati és internetkapcsolatok > Hálózati kapcsolatok** elemre.

Megjelenik az elérhető WLAN-hálózatok listája. Ha olyan szolgáltatóponton tartózkodik, ahol több WLAN-hálózat is aktív, azokból több is meg fog jelenni.

- **2.** Kattintson a jobb egérgombbal a hálózatra, majd kattintson a **Tulajdonságok** parancsra.
- **WEGJEGYZÉS:** Ha a kívánt hálózat nem jelenik meg a listán, ellenőriztesse a hálózat rendszergazdájával, hogy az útválasztó vagy a hozzáférési pont működik-e.
- **3.** Kattintson a **Vezeték nélküli hálózatok** fülre.
- **4.** Válassza ki a hálózatot, majd kattintson a **Tulajdonságok** elemre.
- **5.** Kattintson a **Társítás** fülre, majd írja be a megfelelő titkosítási adatokat a **Hálózatbiztonsági kulcs** mezőbe.
- **6.** A beállítások mentéséhez kattintson az **OK** gombra.

# <span id="page-32-0"></span>**A WLAN-kapcsolat nagyon gyenge**

Ha a kapcsolat nagyon gyenge, vagy a számítógép nem tud a WLAN-hálózathoz csatlakozni, az alábbi módon küszöbölheti ki a többi eszköz zavaró hatását:

- Vigye közelebb a számítógépet a vezeték nélküli útválasztóhoz vagy hozzáférési ponthoz.
- Átmenetileg húzzon ki a táphálózatból minden más vezeték nélküli eszközt (pl. mikrohullámú sütőt, vezeték nélküli vagy mobiltelefont), hogy meggyőződjön róla, nem okoznak interferenciát.

Ha a kapcsolat nem javul, kényszerítse az eszközt minden csatlakozási érték ismételt beállítására:

**1.** Kattintson a **Vezérlőpult > Hálózati és internetkapcsolatok > Hálózati kapcsolatok** elemre.

Megjelenik az elérhető WLAN-hálózatok listája. Ha olyan szolgáltatóponton tartózkodik, ahol több WLAN-hálózat is aktív, azokból több is meg fog jelenni.

- **2.** Kattintson a jobb egérgombbal a hálózatra, majd kattintson a **Tulajdonságok** parancsra.
- **3.** Kattintson a **Vezeték nélküli hálózatok** fülre.
- **4.** Válassza ki a hálózatot, majd kattintson a **Hálózat törlése** parancsra.

### **Nem lehet a vezeték nélküli útválasztóhoz csatlakozni**

Ha a vezeték nélküli útválasztóhoz való csatlakozás sikertelen, állítsa vissza az útválasztót úgy, hogy 10-15 másodpercig áramtalanítja.

Ha a számítógép továbbra sem képes WLAN-hálózathoz csatlakozni, indítsa újra a vezeték nélküli útválasztót. További részleteket az útválasztó gyártójának utasításai tartalmaznak.

# <span id="page-33-0"></span>**Tárgymutató**

### **A**

Az internetkapcsolat beállítása [8](#page-11-0)

### **B**

biztonság, vezeték nélküli hálózat [9](#page-12-0) Bluetooth-eszköz [1](#page-4-0), [22](#page-25-0)

### **CS**

csatlakozás WLANhálózathoz [11](#page-14-0)

### **H**

hálózatbiztonsági kódok hálózatbiztonsági kulcs [28](#page-31-0) SSID [28](#page-31-0) hálózatbiztonsági kulcs [28](#page-31-0) hálózati állapot ikonja [27](#page-30-0) hibaelhárítás [24](#page-27-0) HP Kapcsolatkezelő szoftver [6](#page-9-0) HP mobil szélessávú modul [13](#page-16-0) HP mobil szélessávú szolgáltatás, letiltva [14](#page-17-0)

### **I**

ikonok hálózat [3](#page-6-0) hálózati állapot [27](#page-30-0) Kapcsolatkezelő [3](#page-6-0) vezeték nélküli adatátvitel [3](#page-6-0) interferencia, kiküszöbölés [29](#page-32-0) interferencia kiküszöbölése [29](#page-32-0)

### **K**

Kapcsolatkezelő ikonja [3](#page-6-0) külső WWAN-antenna csatlakoztatás [20](#page-23-0) eltávolítás [20](#page-23-0) felnyitás [16](#page-19-0) összecsukás [20](#page-23-0)

### **NY**

nyilvános WLAN-kapcsolat [11](#page-14-0)

### **S**

SIM eltávolítás [15](#page-18-0) SIM-kártya behelyezés [14](#page-17-0)

### **SZ**

szoftver HP Kapcsolatkezelő [6](#page-9-0) Wireless Assistant [5](#page-8-0)

### **T**

titkosítás [9](#page-12-0) tűzfal [9](#page-12-0)

### **V**

vállalati WLAN-kapcsolat [11](#page-14-0) vezeték nélküli adatátvitel gomb [3](#page-6-0) vezeték nélküli adatátvitel ikonja [3](#page-6-0) vezeték nélküli adatátvitel jelzőfénye [3](#page-6-0) vezeték nélküli eszközök, típusok [1](#page-4-0) vezeték nélküli eszközök vezérlői gomb [3](#page-6-0) operációs rendszer [3](#page-6-0) Wireless Assistant szoftver [3](#page-6-0) vezeték nélküli hálózat (WLAN) biztonság [9](#page-12-0) csatlakoztatás [11](#page-14-0) használat [7](#page-10-0) hatótávolság [11](#page-14-0) leírás [1](#page-4-0) nyilvános WLAN-kapcsolat [11](#page-14-0) szükséges eszközök [8](#page-11-0) vállalati WLAN-kapcsolat [11](#page-14-0)

### **W**

Wireless Assistant szoftver [3](#page-6-0), [5](#page-8-0) WLAN-eszköz [1,](#page-4-0) [7](#page-10-0) WLAN-hálózat beállítása [8](#page-11-0) WWAN-eszköz [1,](#page-4-0) [13](#page-16-0)

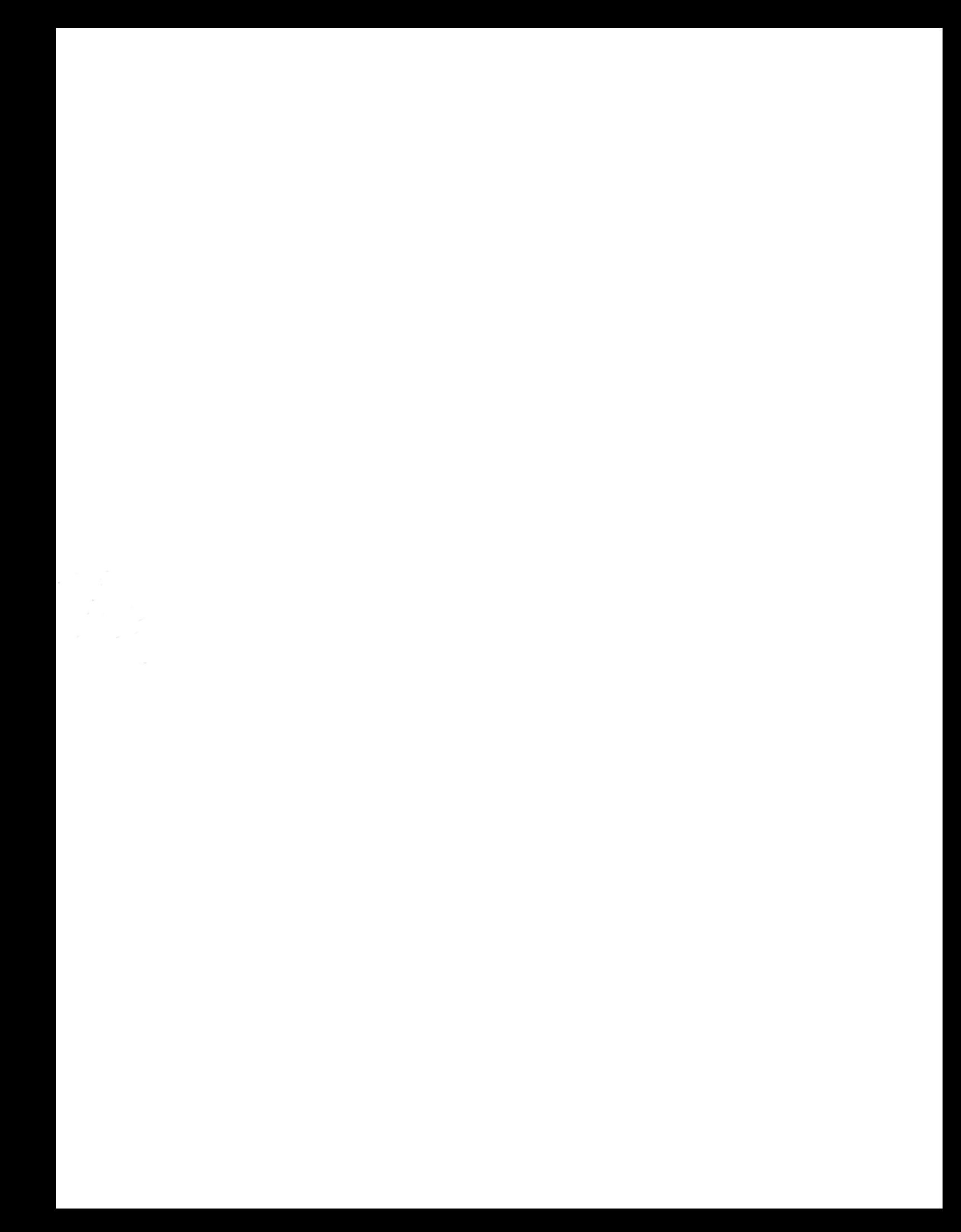